## **Creating your First Customization**

We will demonstrate the recommended step-by-step instructions on how to customize an element, how to begin to create customization, how to create customization data, and how the customization data will be represented on the DSL element.

- 1. [Create a new project](https://docs.nomagic.com/display/MD190SP3/Creating+projects) and name it Organization\_Stereotypes.mdzip.
- 2. Create a Profile element and name it Stereotypes.

**Stereotypes**<br>The purpose of the Profile named Stereotypes is to store all the stereotypes. Later we will share the package in order to use the

stereotypes in the customization project.

3. [Create a Profile Diagram](https://docs.nomagic.com/display/MD190SP3/Creating+diagrams) and name it Stereotypes.

The Profile Diagram pallet contains all the necessary for the customization creation buttons.

- 4. In the Profile Diagram, [create a Stereotype element](https://docs.nomagic.com/display/MD190SP3/Stereotype) and name it Company.
- 5. Apply the Class metaclass to the Company Stereotype.

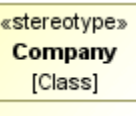

- の • You can see how customization rules will be passed to the DSL element by using the stereotype.
	- We selected the Class metaclass, because the «Company» stereotype will be applied to a class element. In other words, the type
- of the DSL element will be the class.<br>6. [Share the stereotypes package](https://docs.nomagic.com/display/MD190SP3/Sharing+project+data). The Organization\_Stereotypes.mdzip project becomes a shared project.

You can also assign an icon to the stereotype. The icon will be represented on the DSL element.

Only the content of the shared stereotypes package will be visible in the project that will use the project.

- 7. Save the Organization\_Stereotypes.mdzip project.
- 8. [Create a new project](https://docs.nomagic.com/display/MD190SP3/Creating+projects) and name it Organization\_Customizations.mdzip.
- 9. [Create a package](https://docs.nomagic.com/display/MD190SP3/Package) and name it customizations.

The purpose of the customizations package is to store all the customization data. Later we will share the package.

10. [Create a profile diagram](https://docs.nomagic.com/display/MD190SP3/Creating+diagrams) and name it Customizations.

The Customizations diagram is intended for customization elements creation.

11. Create a customization element and name it Company.

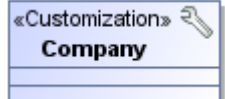

On a diagram, you can see that the customization element is a class with the applied «Customization» stereotype.

12. [Use](https://docs.nomagic.com/display/MD190SP3/Using+other+projects+in+a+project) the Organization\_Stereotypes.mdzip project in the current project.

13. Open the Company customization element [Specification window,](https://docs.nomagic.com/display/MD190SP3/Specification+window) under the **General** category, click the **Customization Target** property and then specify the Company stereotype.

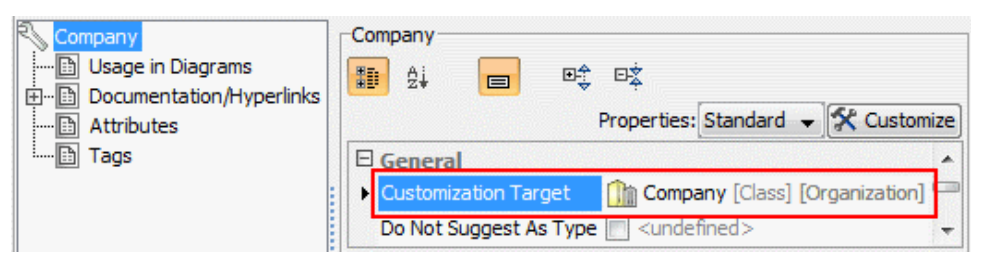

- ⊗ To assign a customization target quickly, select the Company stereotype in the Model Browser and drag it to the shape of the Co mpany customization element on the diagram pane.
	- In the **Customization** Specification window, you can specify customization data that will be passed to the DSL element.
- 14. In the Company customization element Specification window, under the **General** category, set the **Hide Metatype** check box to true. If the value is true, the element acts like a new standard element type in the modeling tool.
- 15. In the Company customization element Specification window, under the **Owned Elements** category, click the **Possible Owners** property and then select the Package metaclass.

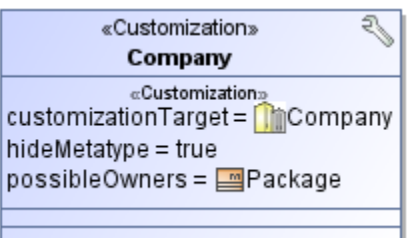

⊘

- The DSL element will be added to the package shortcut menu, under the **Create Element** command.
- After click on the **Possible Owner** property, the element Selection dialog appears. In this dialog, by default metaclasses are not<br>16. Share the customizations package. The Organization\_Customizations.mdzip project with shared projekstolayed. To display the *Package* metaclass, click the *Include meta classes into search results* button.
- 17. Save the Organization\_Customizations.mdzip project.
- 18. Create a project and name it Organization.
- 19. Use the Organization\_Customizations.mdzip project in the Organization project.

 $\textcolor{blue}{\text{Co}}$  Organization\_Stereotypes.mdzip project will be used in the Organization project automatically, because the Organization\_Customizati ons.mdzip project uses the Organization\_Stereotypes.mdzip project.

- 20. In the Organization project, create a Package and in that package, create a class element and name it NoMagic.
- 21. Apply the Company stereotype to the NoMagic class element.
- 22. Save and reopen the project.

In the following figure, you can see the Containment tree of the project with the used Organization\_Stereotypes.mdzip and Organization\_Customizatio ns.mdzip projects.

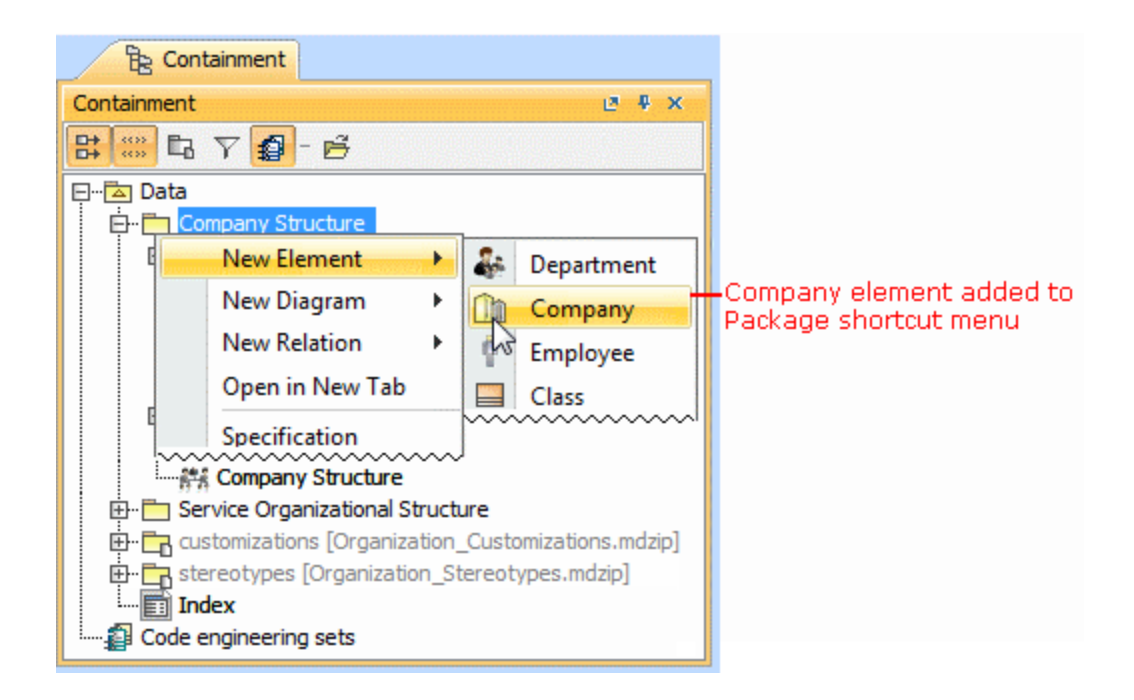

Structure of a project that use other projects

In this example, the «Company» stereotype is applied to the NoMagic class element. You can see that the Company element is added to the package shortcut menu.

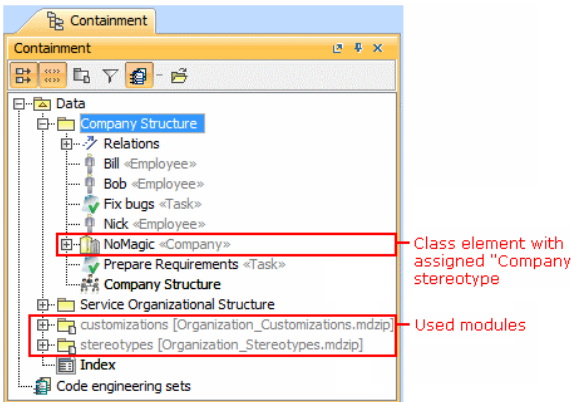

Example of the "Possible Owner" property realization

**If y**ou do not want the new DSL element to appear on the **Create Element** menu, you can hide the

appropriate command when [customizing your modeling tool perspective](https://docs.nomagic.com/display/MD190SP3/Customizing+Perspectives).

## **Related pages**

- [Rules of Stereotypes that cannot be Allowed to Apply](https://docs.nomagic.com/display/MD190SP3/Rules+of+Stereotypes+that+cannot+be+Allowed+to+Apply)
- [Customization Elements](https://docs.nomagic.com/display/MD190SP3/Customization+Elements)
- [Customization Element Properties](https://docs.nomagic.com/display/MD190SP3/Customization+Element+Properties)
- **[Creating Customization Data](https://docs.nomagic.com/display/MD190SP3/Creating+Customization+Data)**
- [Project partitioning](https://docs.nomagic.com/display/MD190SP3/Project+partitioning)